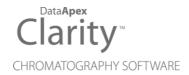

# INTERLAB OMEGA DETECTORS

Clarity Control Module

ENG

Code/Rev.: M186/90C Date: 2024-02-14

Phone: +420 251 013 400 clarity@dataapex.com www.dataapex.com DataApex Ltd.
Petrzilkova 2583/13
158 00 Prague 5
Czech Republic

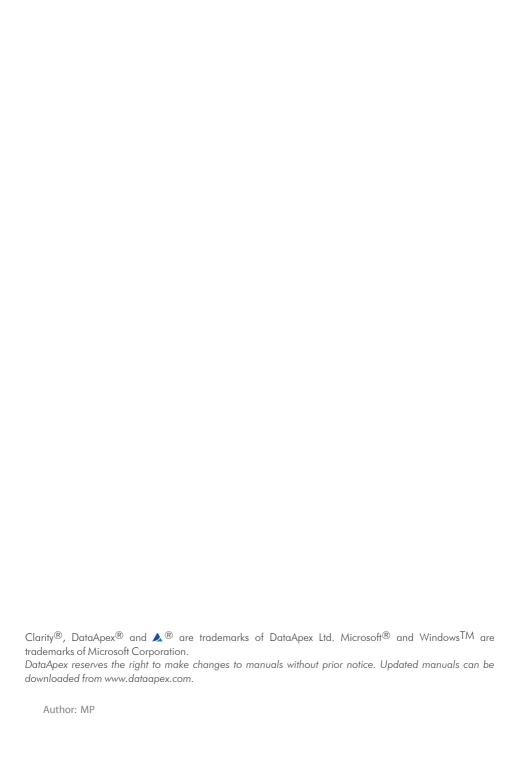

# **Contents**

| 1 Interlab Omega Detectors                                 | 1  |
|------------------------------------------------------------|----|
| 2 Requirements                                             | 2  |
| 3 Installation Procedure                                   | 3  |
| 3.1 Hardware - Wiring                                      | 3  |
| 3.2 Clarity Configuration - Interlab Omega UV-Vis Detector | 4  |
| 3.3 Clarity Configuration - Interlab Omega FLD Detector    | 7  |
| 4 Using the control module - UV-Vis Detector               | 10 |
| 4.1 Interlab Omega UV-Vis Detector Setup                   | 10 |
| 4.2 Method Setup - Acquisition - UV-Vis detector           | 12 |
| 4.3 Device Monitor - UV-Vis Detector                       | 13 |
| 5 Using the control module - FLD Detector                  | 14 |
| 5.1 Interlab Omega FLD Detector Setup                      | 14 |
| 5.2 Method Setup - Acquisition - FLD detector              | 16 |
| 5.3 Device Monitor - FLD Detector                          | 18 |
| 6 Report Setup - Interlab Omega Detectors                  | 19 |
| 6.1 Report Setup - UV-Vis Detector                         | 19 |
| 6.2 Report Setup - FLD Detector                            | 19 |
| 7 Troubleshooting                                          | 20 |

To facilitate the orientation in the **Interlab Omega Detectors** manual and **Clarity** chromatography station, different fonts are used throughout the manual. Meanings of these fonts are:

Open File (italics) describes the commands and names of fields in **Clarity**, parameters that can be entered into them or a window or dialog name.

WORK1 (capitals) indicates the name of the file and/or directory.

ACTIVE (capital italics) marks the state of the station or its part.

Chromatogram (blue underlined) marks clickable links referring to related chapters.

The bold text is sometimes also used for important parts of the text and the name of the **Clarity** station. Moreover, some sections are written in format other than normal text. These sections are formatted as follows:

Note: Notifies the reader of relevant information.

Caution: Warns the user of possibly dangerous or very important information.

### Marks the problem statement or trouble question.

Description: Presents more detailed information on the problem, describes its causes,

etc

Solution: Marks the response to the question, presents a procedure how to remove it.

# 1 Interlab Omega Detectors

This manual describes the setting of the Interlab Omega detectors.

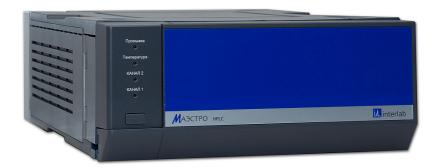

Fig. 1: Interlab Omega detector

Direct control means that the detector can be completely controlled from the **Clarity** environment, including the digital data acquisition. That way, no A/D converter is needed. Instrument method controlling the analysis conditions will be saved in the measured chromatograms.

# 2 Requirements

- Clarity Installation with LC Control module (p/n A24).
- · Free serial USB port in the PC.
- USB A-B cable (p/n SK06) in case of the USB connection. After connecting the instrument to the PC a virtual COM port is created in Windows.

Note: Cables are not part of Clarity Control Module. It is strongly recommended to order required cables together with the Control Module.

# **3 Installation Procedure**

# 3.1 Hardware - Wiring

**Interlab Omega** detectors are controlled via USB communication, it uses standard USB A-B cable.

Add...

Cance

Help

#### System Configuration Number of Instruments: 1 Setup Control Modules Instrument 1 ☐ Instrument 2 ☐ Instrument 3 ☐ Instrument 4 10 Instrument 1 i GC Instrument Type PM Omega x72 ... ∧.. UV245 Instrument 1 .∧ UV255 Instrument 1 /∧ UV280 Instrument : From Name Balance Thermostat LC Valve Detector Fraction Collector -- ∕∧. UV245 PM Omega x72 Capillary Electropho - / UV255 PM Omega x72 Auxiliary ∧ UV280 PM Omega x72 Thermostat Valve <<< Fraction Collector Auxiliary Data Inputs & Outputs Device Ext. Start Dig. Input: PM Omega x72 Ready Dig. Output: Miscellaneous Settings Method Options Units Setup Available Control Module X 0 Status Comment Module Info Vendo □ Detector Thermostat ᆑ Capillary Electrophoresis Auxiliary

# 3.2 Clarity Configuration - Interlab Omega UV-Vis Detector

Fig. 2: System Configuration - UV-Vis Detector

- Connect the Interlab Omega UV-VIS detector to the USB port of the computer and wait until Windows installs all required drivers. New COM port should manifest on the computer.
- Start the Clarity station by clicking on the \( \bigsize \) icon on the desktop.
- Invoke the System Configuration dialog accessible from the Clarity window using the System - Configuration... command.
- Press the Add button () (see Fig. 2 on pg. 4.) to invoke the Available

## Control Modules dialog.

- You can specify the searching filter ② to simplify the finding of the driver.
- Select the **PM Omega x72** and press the *Add* ③ button.

The Interlab Omega UV-Vis dialog will appear (see Fig. 3 on pg. 6.).

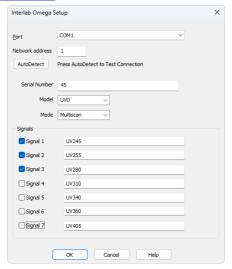

Fig. 3: Interlab Omega UV-Vis Setup

- Select the correct Port and press the Autodetect button. If the detector is connected correctly, the serial number will be displayed.
- Choose the mode and fill in the signal names.
- Press the OK button.

The **PM Omega x72** will appear in the *Setup Control Modules* list 4 of the *System Configuration* dialog.

- Drag and drop the PM Omega x72 icon from the Setup Control Modules list
   on the left side of the System Configuration dialog to the desired Instrument
   tab on the right side
   (or use the -> button
   to do so).
- Set the Ext. Start Dig. Input to PM Omega x72 Device and appropriate Number ③ for external start of acquisition.

Note: The configuration dialog of the Interlab Omega UV-VIS detector (Interlab Omega UV-VIs) can be displayed any time by double-clicking on its icon or using the Setup button.

Auxiliary

Help

#### System Configuration × Number of Instruments: 1 Setup Control Modules Instrument 1 ☐ Instrument 2 ☐ Instrument 3 ☐ Instrument 4 10 Instrument 1 GC Instrument Type FL Omega x31 M FL245 Instrument 1 M FL255 Instrument 1 From Name Balance Thermostat LC. Valve Detecto Fraction Collector . A₁ FL245 FL Omega x31 Capillary Electrophoresis M FL255 FL Omega x31 Auxiliary ∧ FL280 FL Omega x31 Thermostat Valve <<< Fraction Collector Auxiliary Data Inputs & Outputs Number (8) Device 1 > Ext. Start Dig. Input: FL Omega x31 Ready Dig. Output: Miscellaneous Settings Method Options Units Setup Available Control Module × 0 + Installed Only omega Status Vendor Comment Module Info Balance Thermostat Valve Fraction Collector Capillary Electrophoresis

# 3.3 Clarity Configuration - Interlab Omega FLD Detector

Fig. 4: System Configuration - FLD Detector

- Connect the Interlab Omega FLD detector to the USB port of the computer and wait until Windows installs all required drivers. New COM port should manifest on the computer.
- Start the **Clarity** station by clicking on the licon on the desktop.
- Invoke the System Configuration dialog accessible from the Clarity window using the System - Configuration... command.
- Press the Add button (see Fig. 4 on pg. 7.) to invoke the Available

## Control Modules dialog.

- You can specify the searching filter ② to simplify the finding of the driver.
- Select the **FL Omega x31** and press the *Add* ③ button.

The Interlab Omega FLD dialog will appear (see Fig. 5 on pg. 9.).

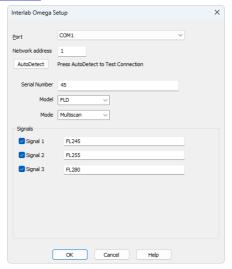

Fig. 5: Interlab Omega FLD Setup

- Select the correct Port and press the Autodetect button. If the detector is connected correctly, the serial number will be displayed.
- Choose the mode and fill in the signal names.
- Press the OK button.

The **FL Omega x31** will appear in the *Setup Control Modules* list 4 of the *System Configuration* dialog.

- Drag and drop the FL Omega x31 icon from the Setup Control Modules list
   on the left side of the System Configuration dialog to the desired Instrument
   tab on the right side
   (or use the -> button
   to do so).
- Set the Ext. Start Dig. Input to FL Omega x31 Device and appropriate Number ③ for external start of acquisition.

Note: The configuration dialog of the Omega Interlab FLD detector (Interlab Omega FLD) can be displayed any time by double-clicking on its icon or using the Setup button.

# 4 Using the control module - UV-Vis Detector

New <u>Acquisition</u> tab is created in the *Method Setup* dialog. If there are any other detectors configured on the instrument, then the **Interlab Omega UV-Vis** detector can be accessed by switching to the desired signal in the *Select Detector* section on the top of the dialog.

## 4.1 Interlab Omega UV-Vis Detector Setup

The *Interlab Omega UV-Vis Setup* dialog serves for the correct setting of the communication between **Clarity** and the detector.

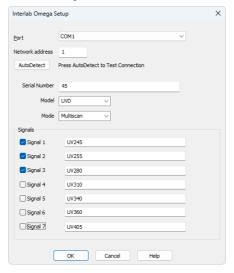

Fig. 6: Interlab Omega UV-Vis Setup

#### **Port**

Selection of the communication port. Only COM ports with number in range 1 to 99 can be used

#### **Network address**

Sets the network address of particular detector.

#### **Autodetect**

This button is used to test the connection to the **Interlab Omega** detector using the previously set *COM Port*. Obtained data about the detector are then displayed in the dialog. Be aware that clicking *Autodetect* results in resetting signal names to default values

#### **Serial Number**

Displays the serial number of the detector. In case that autodetection was successful it is not necessary to set it manually.

#### Model

Sets the type of the detector.

#### Mode

Sets the scanning mode of the detector.

#### **Signals**

Enables to set the detector signals names. In *Multiscan* mode the names are prefilled automatically with wavelengths, in *Monoscan* mode it is suggested to fill in some neutral name (e.g. UV-Vis Signal), as the actual wavelength can be changed during the analysis.

# 4.2 Method Setup - Acquisition - UV-Vis detector

The *Method Setup - Acquisition* tab is dedicated to setting and viewing parameters of the method. All parameters set on those sub-tabs are automatically sent to the **Interlab Omega UV-Vis** detector prior to each injection in the *ACTIVE* sequence and may be sent there manually by using the *Send Method* button in the lower part of this tab or in the *Single Analysis* dialog.

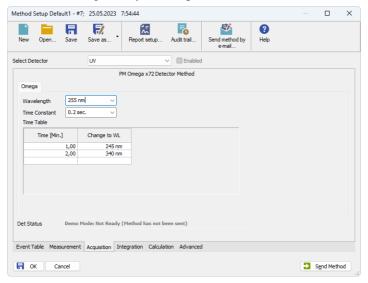

Fig. 7: Method Setup - Acquisition - UV Vis detector

#### Wavelength

Sets or displays the wavelength used for acquisition of this signal. In *Multiscan* mode this value cannot be changed.

#### **Time Constant**

Sets the time constant used for filtering this signal.

#### Time Table

Time Table serves for programming the changes of wavelength during the analysis. It is available only in *Monoscan* mode of the detector (see *Interlab Omega UV-Vis Setup*).

When a time event occurs, it is indicated in the chromatogram

#### Time [Min.]

Enter the time in which the wavelength changes. Time is entered in minutes and tenths of minute.

#### Change to WL

Select the wavelength to which it will switch at the specified time.

### 4.3 Device Monitor - UV-Vis Detector

The window with the detector status can be invoked by the *Monitor - Device Monitor* command from the *Instrument* window or using the *Occasion LC Monitor* icon. It displays the actual signal values for all used wavelengths.

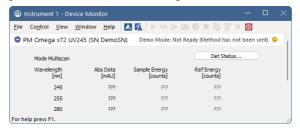

Fig. 8: Device Monitor UV-Vis Detector

Note: Sample and Reference Energy values out of correct working limits are highlighted in red.

#### Det Status...

Opens the *Hardware Configuration* dialogue, displaying detail information about the connected device.

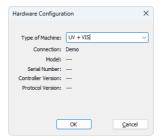

Fig. 9: Hardware Configuration UV-Vis detector

# 5 Using the control module - FLD Detector

New <u>Acquisition</u> tab is created in the *Method Setup* dialog. If there are any other detectors configured on the instrument, then the **Interlab Omega FLD** detector can be accessed by switching to the desired signal in the *Select Detector* section on the top of the dialog.

## 5.1 Interlab Omega FLD Detector Setup

The *Interlab Omega FLD Setup* dialog serves for the correct setting of the communication between **Clarity** and the detector.

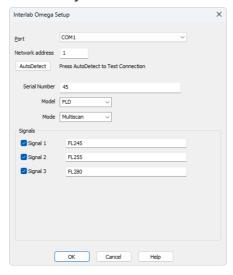

Fig. 10: Interlab Omega FLD Setup

#### **Port**

Selection of the communication port. Only COM ports with number in range 1 to 99 can be used

#### **Network address**

Sets the network address of particular detector.

#### **Autodetect**

This button is used to test the connection to the **Interlab Omega** detector using the previously set *COM Port*. Obtained data about the detector are then displayed in the dialog. Be aware that clicking *Autodetect* results in resetting signal names to default values

#### **Serial Number**

Displays the serial number of the detector. In case that autodetection was successful it is not necessary to set it manually.

#### Model

Sets the type of the detector.

#### Mode

Sets the scanning mode of the detector.

#### Signals

Enables to set the detector signals names. In *Multiscan* mode the names are prefilled automatically with wavelengths, in *Monoscan* mode it is suggested to fill in some neutral name (e.g. FL Signal), as the actual wavelength can be changed during the analysis.

# 5.2 Method Setup - Acquisition - FLD detector

The *Method Setup - Acquisition* tab is dedicated to setting and viewing parameters of the method. All parameters set on those sub-tabs are automatically sent to the **Interlab Omega FLD** detector prior to each injection in the *ACTIVE* sequence and may be sent there manually by using the *Send Method* button in the lower part of this tab or in the *Single Analysis* dialog.

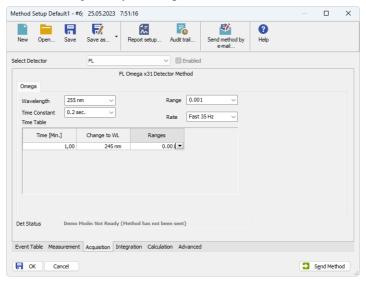

Fig. 11: Method Setup - Acquisition - FLD detector - Monoscan Mode

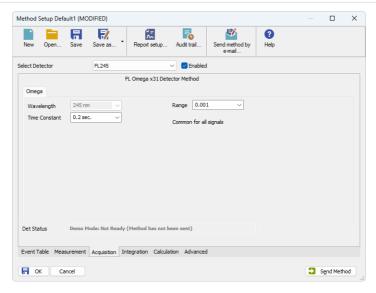

Fig. 12: Method Setup - Acquisition - FLD detector - Multiscan Mode

#### Wavelength

Sets or displays the wavelength used for excitation of the selected detector signal. In *Multiscan* mode this value cannot be changed.

#### **Time Constant**

Sets the time constant used for filtering this signal.

#### Range

Sets the range for the selected detector signal.

#### Rate

Sets the acquisition rate of detector signal. This option is available only in *Monoscan* mode of the FLD detector.

#### **Time Table**

Time Table serves for programming the changes of excitation wavelengths during the analysis. It is available only in *Monoscan* mode of the FLD detector.

When a time event occurs, it is indicated in the chromatogram

#### Time [Min.]

Enter the time in which the wavelength changes. Time is entered in minutes and tenths of minute.

#### Change to WL

Select the wavelength to which it will switch at the specified time.

#### Ranges

Select the range to which it will switch at the specified time.

### 5.3 Device Monitor - FLD Detector

The window with the detector status can be invoked by the *Monitor - Device Monitor* command from the *Instrument* window or using the *OLC Monitor* icon. It displays the actual signal values for all used wavelengths.

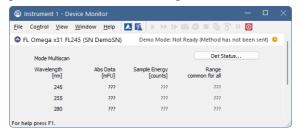

Fig. 13: Device Monitor FLD Detector

Note: Sample and Reference Energy values out of correct working limits are highlighted in red

#### Det Status...

Opens the *Hardware Configuration* dialogue, displaying detail information about the connected device.

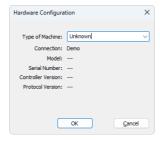

Fig. 14: Hardware Configuration FLD detector

# 6 Report Setup - Interlab Omega Detectors

All of the detector settings accessible on the <u>Method Setup - Acquisition</u> tab for the given signal are reported. To do so, the *Instrument Control* parameter on the *Method* tab of the *Report Setup* dialog must be checked.

# 6.1 Report Setup - UV-Vis Detector

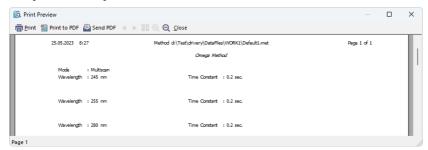

Fig. 15: Print Preview of the Report Setup - UV Vis Detector

## 6.2 Report Setup - FLD Detector

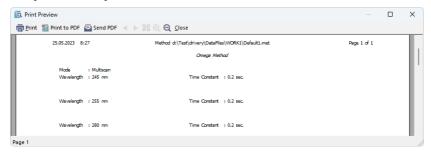

Fig. 16: Print Preview of the Report Setup - FLD Detector

# 7 Troubleshooting

When the remedy for some problem cannot be discovered easily, the recording of communication between **Clarity** and the detector can significantly help the **DataApex** support to discover the cause of the problem.

The recording can be enabled by adding or amending the COMMDRV.INI file in the **Clarity** installation directory (C:\CLARITY\CFG by default). The file can be edited in any text editor (e.g. Notepad). Following section should be edited or added:

[COM1] echo=on textmode=on filename=Omega\_Comm\_%D.txt reset=off

Note: Instead of COM1 type the correct serial port used to communicate with the **Interlab Omega** detector. This port number is displayed when the *Det Status* button in the **Device Monitor** is invoked.

Note: %D (or %d) in the filename parameter means that the log will be created separately for each day. The reset=off parameter disables deleting the content of the log each time the station is started during the same day.

The created \*.TXT files will greatly help in diagnosis of unrecognized errors and problems in communication.